# **Manual de instruções do YF20**

#### Obrigado por comprar este produto.

Antes de usar o relógio, leia este manual de instruções cuidadosamente para garantir o uso correto.

#### *Manual de instruções na Web (Cal. No. YF20)*

Você pode acessar o manual de instruções desse relógio na Web, usando o código QR.

**https://www.citizenwatch-global.com/support/html/pr/yf20/yf20.html**

- Consulte o manual na Web para ver as últimas novidades e informações.
- Você também pode ver como usar recursos e funções aprimorados no site, como réguas de cálculo e taquímetros. Dependendo dos modelos, eles estão equipados com recursos e funções aprimorados ou não.

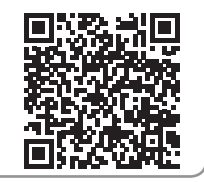

## **Precauções de segurança**

O artigo "Precauções" fornecido com o produto contém instruções que devem ser seguidas rigorosamente o tempo todo, não só para uma utilização adequada, mas para evitar danos a si mesmo, a outras pessoas ou à propriedade. Leia com atenção antes de usar esse produto.

### **Funções**

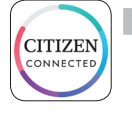

#### **Conexão com um smartphone através do aplicativo dedicado**

A hora e o calendário estão sincronizados com a hora e calendário do smartphone.

Para obter o aplicativo dedicado, acesse um site de download de aplicativos para seu smartphone.

#### **Monitor de atividade e sensor da frequência cardíaca incorporados**

O relógio registra sua atividade e frequência cardíaca, e você pode ver seus dados no aplicativo dedicado.

#### **Botões configuráveis pelo usuário**

Você pode atribuir três funções aos botões do relógio como desejar, configurando-as no aplicativo dedicado.

- **• [Riiiver]**
- **• [MÚSICA CONTROLES]**
- **• [MODO DE TREINO]**
- **• [CRONÓMETRO] • [CLIMA] • [TEMPO DE VIAGEM]**
- **• [PAINEL DE BEM-ESTAR]**
- **• [CRONÓMETRO]**
- **• [NOTIFICAÇÕES PASSADAS] • [Ligar Desafio]**

#### **Indicação permanente na exibição**

O relógio está equipado com uma exibição de papel eletrônico. Ele pode sempre indicar até 4 itens que você pode escolher a partir dos itens de informação embaixo.

- **• [Riiiver]**
- **• [PROBABILIDADE DE CHUVA]**
- **• [SEGUNDO FUSO HORÁRIO]**
- **• [DIA DATA]**
- **• [PASSOS] • [CALORIAS]**
- **• [TEMPERATURA ATUAL]**
- **• [BATIMENTO CARDÍACO] • [MINUTOS ATIVOS]**
	- **• [BATERIA]**

O aspecto da exibição (mostrador do relógio) pode ser personalizado livremente.

### *O que é o Riiiver?*

O Riiiver é uma plataforma de serviços única que permite a conexão entre os relógios e a Internet através de um aplicativo especial de seu smartphone.

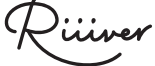

Neste relógio, você pode adicionar funções preparadas na plataforma Riiiver ao relógio, escolhendo "Riiiver" ao atribuir funções aos botões do relógio ou escolhendo itens de exibição.

• Há um limite de regiões onde o serviço Riiiver está disponível. Não está disponível em locais onde o serviço Riiiver não é fornecido.

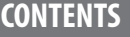

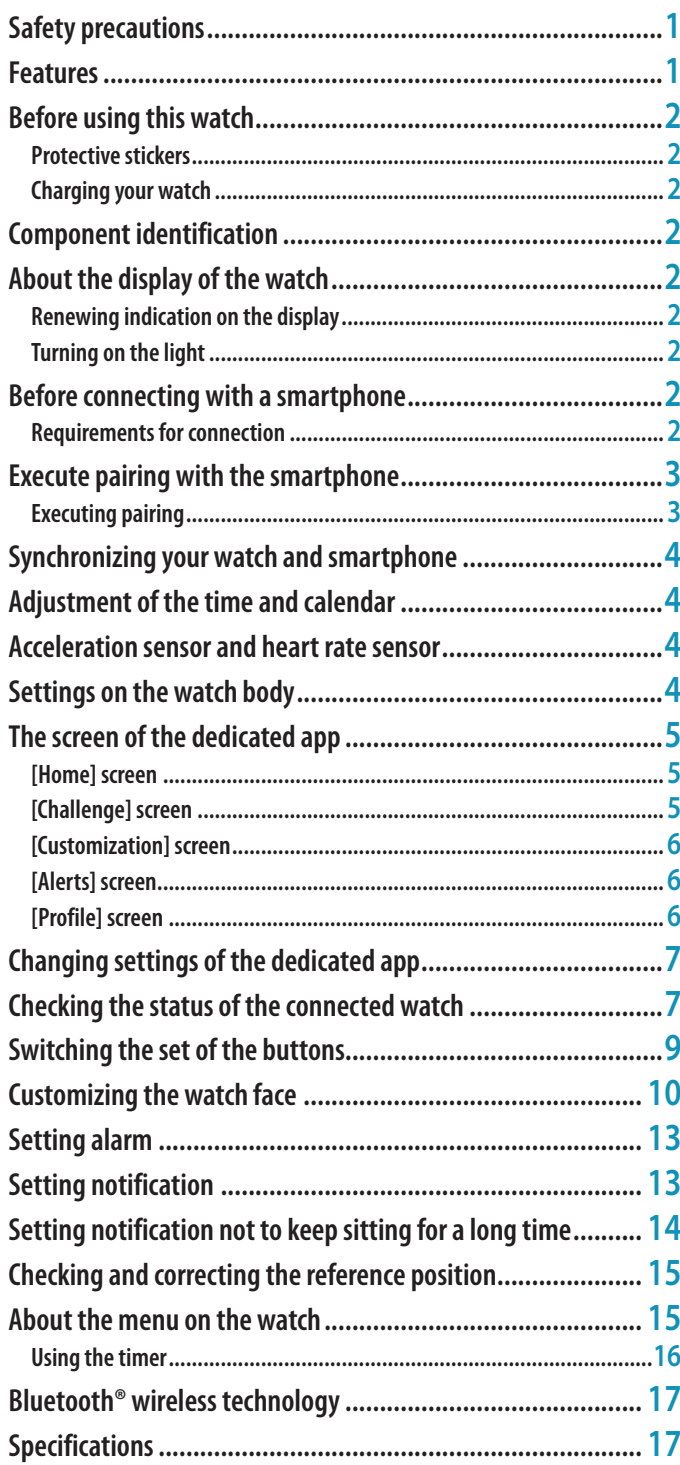

## <span id="page-1-0"></span>**Antes de usar esse relógio**

### *Adesivos de proteção*

Lembre-se de remover todos os adesivos de proteção que possam estar em seu relógio (parte traseira da base, pulseira, fecho, etc.). Caso contrário, o suor ou a umidade podem entrar nos espaços entre as etiquetas de proteção e as peças, o que pode resultar em irritação da pele e/ou corrosão das peças de metal.

### *Carregamento do relógio*

Para usar esse relógio, carregue a bateria secundária incorporada, usando o carregador de bateria especial.

Para obter detalhes, consulte "Guia de início rápido" e "Cabo de carregamento", fornecidos com o produto.

## **Identificação de componente**

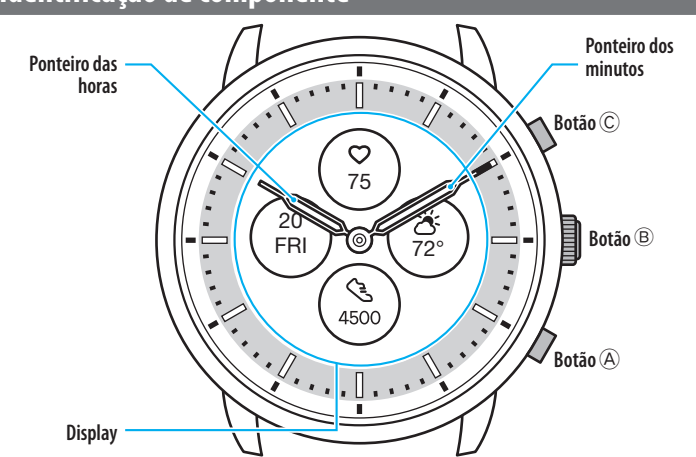

• As ilustrações neste manual de instruções podem diferir da aparência real do relógio.

## **Sobre a exibição do relógio**

Este relógio está equipado com uma exibição de papel eletrônico. Graças à exibição, o relógio pode indicar sempre várias informações com pouco consumo da reserva de energia. Por outro lado, ao contrário de um LCD normal, a indicação não é sempre renovada.

Para ver os passos totais atuais ou outros dados em tempo real, você precisa renovar a indicação intencionalmente.

## *Renovação da indicação na exibição*

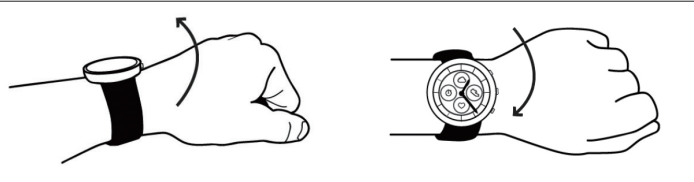

Mova seu pulso rapidamente e os ponteiros do relógio se movem, e a indicação na exibição é atualizada.

• Se os ponteiros não se moverem, tente mover novamente o pulso.

### *Acender a luz*

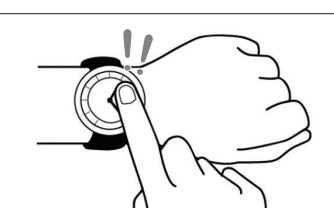

Toque no centro da exibição duas vezes para acender a luz.

• A luz é desligada automaticamente sem qualquer operação.

## **Antes de conectar a um smartphone**

O relógio comunica com smartphones através da tecnologia de comunicação com economia de energia Bluetooth® Low Energy.

Você tem de instalar o aplicativo dedicado "CITIZEN CONNECTED" em seu smartphone e iniciá-lo para efetuar o emparelhamento entre o celular e o relógio para conectá-los.

O fluxo de conexão é o seguinte.

- A marca da palavra Bluetooth® e os respectivos logotipos são marcas registradas, propriedade da Bluetooth SIG, Inc.
- Android é uma marca registrada da Google LLC. • iOS é um nome do sistema operacional da Apple Inc. IOS é uma marca ou marca registrada da Cisco Systems, Inc. ou suas afiliadas nos EUA e em outros países, e é utilizada sob licença.

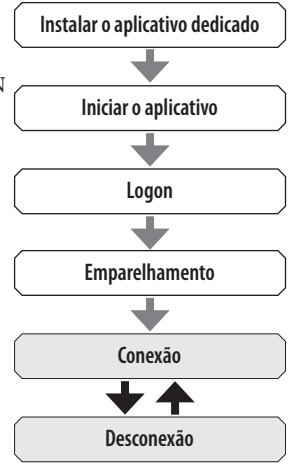

### *Requisitos para a conexão*

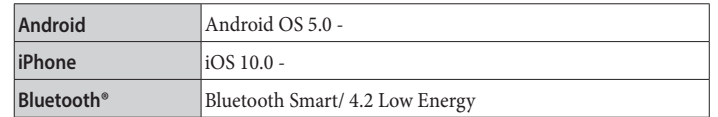

• Você não pode instalar o aplicativo dedicado se seu smartphone não for compatível com ele.

• O aplicativo pode não garantir o funcionamento correto, mesmo que o smartphone cumpra os requisitos.

• A atualização do aplicativo dedicado pode ser cessada após o fim da produção do relógio.

As telas reais e/ou a indicação do aplicativo dedicado podem diferir do manual, dependendo de suas condições de uso e/ou das alterações das especificações na atualização do aplicativo.

Nesse caso, siga as instruções na tela real do aplicativo.

### <span id="page-2-0"></span>**Executar o emparelhamento com o smartphone**

Em primeiro lugar, execute o emparelhamento ao conectar o relógio e seu smartphone.

- As informações de emparelhamento únicas são salvas no relógio e no smartphone, quando o emparelhamento é executado.
- Crie uma conta na inicialização do aplicativo dedicado. Para criar uma conta, é
- necessário um endereço de e-mail que possa ser usado para a recepção de e-mails. • Guarde o endereço de e-mail e a senha da conta, para o caso de serem necessários.

#### *Execução do emparelhamento*

- Para efetuar o emparelhamento, você tem de operar o relógio e o smartphone.
- Ative o Bluetooth® e as funções relacionadas com as informações de localização em seu smartphone.
- *1* **Faça o download do aplicativo dedicado "CITIZEN CONNECTED" em um site de aplicativos e instale-o.**

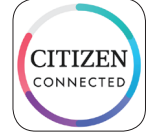

#### *2* **Inicie o aplicativo dedicado.**

• Mantenha a tela do aplicativo visível até o emparelhamento estar concluído.

#### *3* **Crie uma conta.**

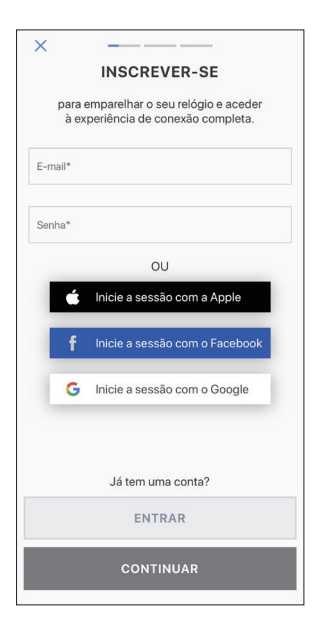

- Proceda à autenticação depois de criar uma conta. O número de autenticação é enviado para o endereço de e-mail que você digitou aqui.
- Toque em [ENTRAR] se você tiver feito logoff sem executar o emparelhamento depois de criar a conta.
- Depois de fazer logon, o status (status de logon) é mantido, independentemente de o aplicativo estar ativado ou desativado.
- *4* **Pressione o botão central direito** B **e toque em [CONTINUAR] na tela do aplicativo quando a tela [INICIAR EMPARELHAMENTO] é exibida.**

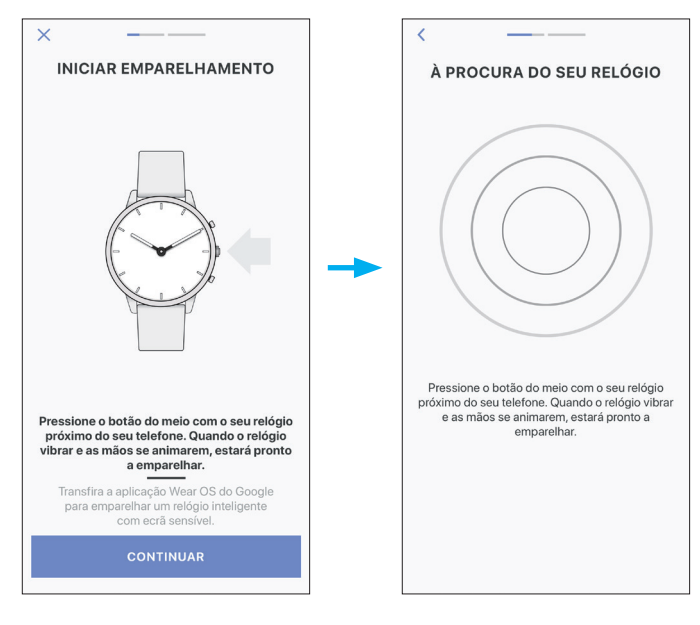

### *5* **Toque em [ESTE É O MEU RELÓGIO].**

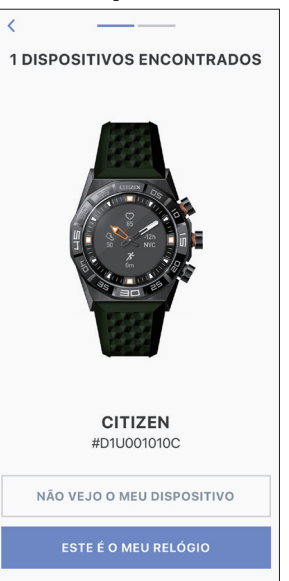

- O relógio exibido na tela pode parecer diferente do relógio real que você usa. • Toque em [NÃO VEJO O MEU DISPOSITIVO] quando o aspecto global for diferente do seu, e não somente a cor. • Quando a atualização do relógio for iniciada, aguarde até ela estar concluída.
- *6* **Pressione e segure o botão central direito** B **dentro do tempo limite.**

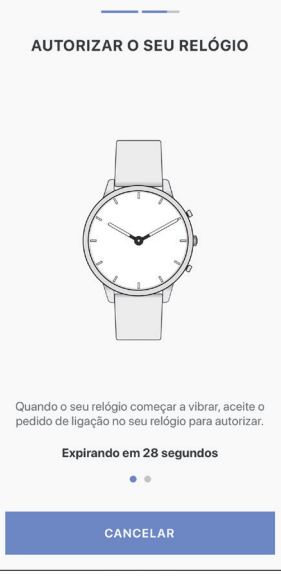

O emparelhamento é iniciado.

**Quando o emparelhamento é concluído com êxito** É exibida a tela de conclusão.

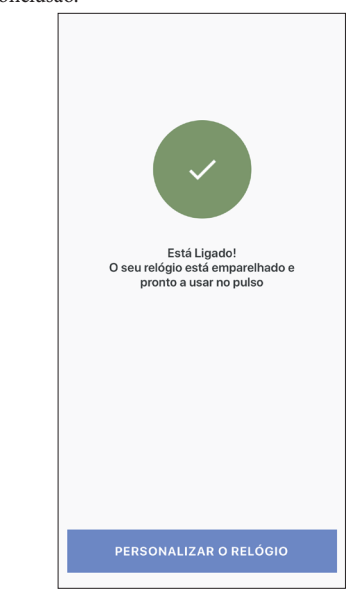

### <span id="page-3-0"></span>**Iniciar o emparelhamento na tela do aplicativo**

Se você tiver cancelado o emparelhamento antes, toque em [Emparelhar Um Relógio] ou [+ADICIONAR] na tela [Perfil].

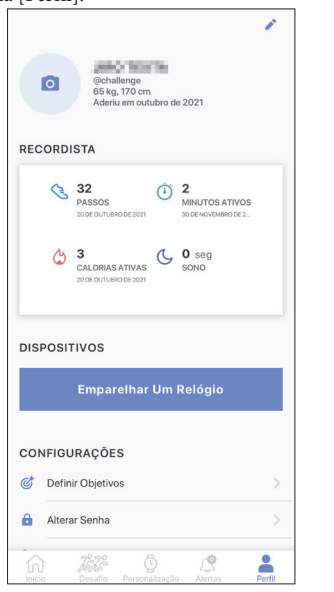

### **Sobre a sincronização**

de dados.

Depois de emparelhados, o relógio e o smartphone estão conectados e a sincronização de seus dados começa automaticamente quando o aplicativo dedicado é iniciado ou exibido.

- Todos os ponteiros do relógio dão uma volta completa quando a sincronização começa.
- A hora e o calendário do relógio são também sincronizados com a hora e o calendário do smartphone.
- A sincronização de dados pode demorar algum tempo.
- Algumas operações do aplicativo, como alteração de configurações, são acompanhadas de sincronização de dados.
- A sincronização não é iniciada quando a distância entre o smartphone e o relógio é de 10 m ou mais, ou quando há algum obstáculo entre eles.

Passar a tela [Início] para baixo com o dedo também permite iniciar a sincronização

**CITIZEN** HOJE, 30 DE NOVEMBRO  $\cup$ 297 HOJE ń  $\overline{\phi}$ 

## **Ajustar a hora e o calendário**

Este relógio recebe informações de hora de seu smartphone em todas as conexões e ajusta a hora e o calendário automaticamente.

• Você não pode ajustar a hora e o calendário no relógio só por si.

### **Sensor de aceleração e sensor de frequência cardíaca**

Este relógio está equipado com um sensor de aceleração integrado e um sensor de frequência cardíaca. Eles executam sempre a medição quando você usa o relógio.

- O sensor de aceleração mede suas ações, como os passos, e o sensor de frequência cardíaca mede sua frequência cardíaca.
- Se você estiver segurando algo na mão do lado em que usa o relógio, o sensor de aceleração pode fazer uma medição errada.

Você pode ver os dados de medição em tempo real no relógio. Além disso, na tela [Início] do aplicativo dedicado, os dados são exibidos em gráficos como registros diários/semanais/mensais.

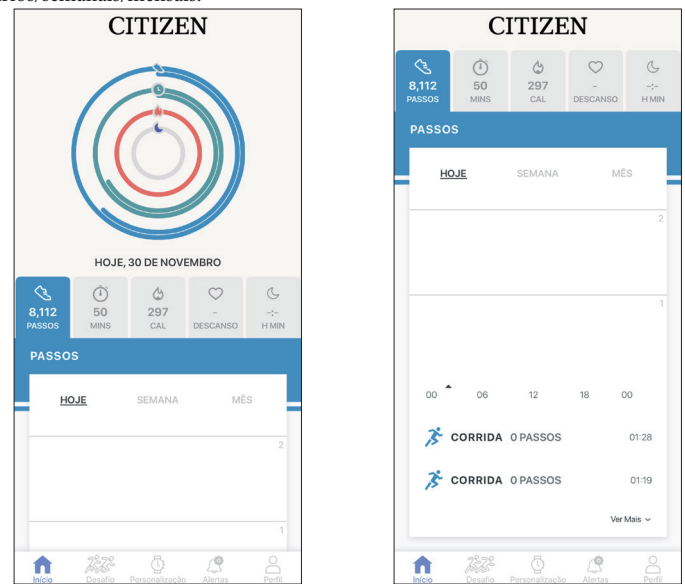

Na tela do aplicativo dedicado, você pode ainda verificar o status de seu treino físico em categorias por tipos de exercício, o tempo gasto no exercício, o consumo de calorias com base em sua altura e peso, tempo de sono, etc.

- Os dados da atividade registrados no relógio são transferidos para o aplicativo dedicado quando o relógio e o smartphone estão sincronizados, e são armazenados no aplicativo.
- São salvos até 40 dias de dados de atividade no relógio.
- Os dados obtidos por esse relógio podem ser enviados para os outros aplicativos para serem procurados.
- Esse relógio lê o movimento por meio de dados do sensor de aceleração, e estima os tipos e quantidades de suas atividades, como caminhar e dormir. A estimativa pode diferir dos valores reais.
- Você não pode editar os dados. Os dados de atividades obtidos a partir de outros dispositivos não podem ser indicados no aplicativo dedicado desse relógio.

## <span id="page-3-1"></span>**Configurações no corpo do relógio**

Você pode executar as definições do relógio e usar suas diferentes funções só no relógio em si.

• Algumas definições e funções não estão disponíveis sem a conexão entre o relógio e o smartphone por meio do aplicativo dedicado.

Apresentamos as configurações no corpo do relógio aqui.

- Consulte "[Sobre o menu no relógio](#page-14-1)" (página **[15](#page-14-1)**) para saber mais sobre as funções. *1* **Pressione e segure o botão central direito** B **do relógio.**
	- Os ponteiros do relógio se alinham na horizontal e o menu aparece na exibição.

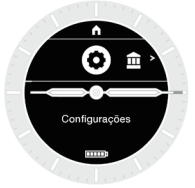

- Quando o menu aparece, a opção [Configurações] está escolhida. Pressionar o botão inferior direito $\circledA$  move o menu para o próximo item desta vez. Pressionar o botão superior direito C move o menu para o item anterior.
- •A indicação volta automaticamente à indicação normal em 3 minutos, sem executar qualquer operação.
- *2* **Pressione o botão central direito** B **do relógio quando a opção [Configurações] está escolhida.**
	- O submenu [Configurações] é exibido.

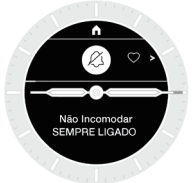

### <span id="page-4-0"></span>*3* **Pressione e solte o botão inferior direito** A **ou o botão superior direito** C **repetidamente para escolher um item do submenu.**

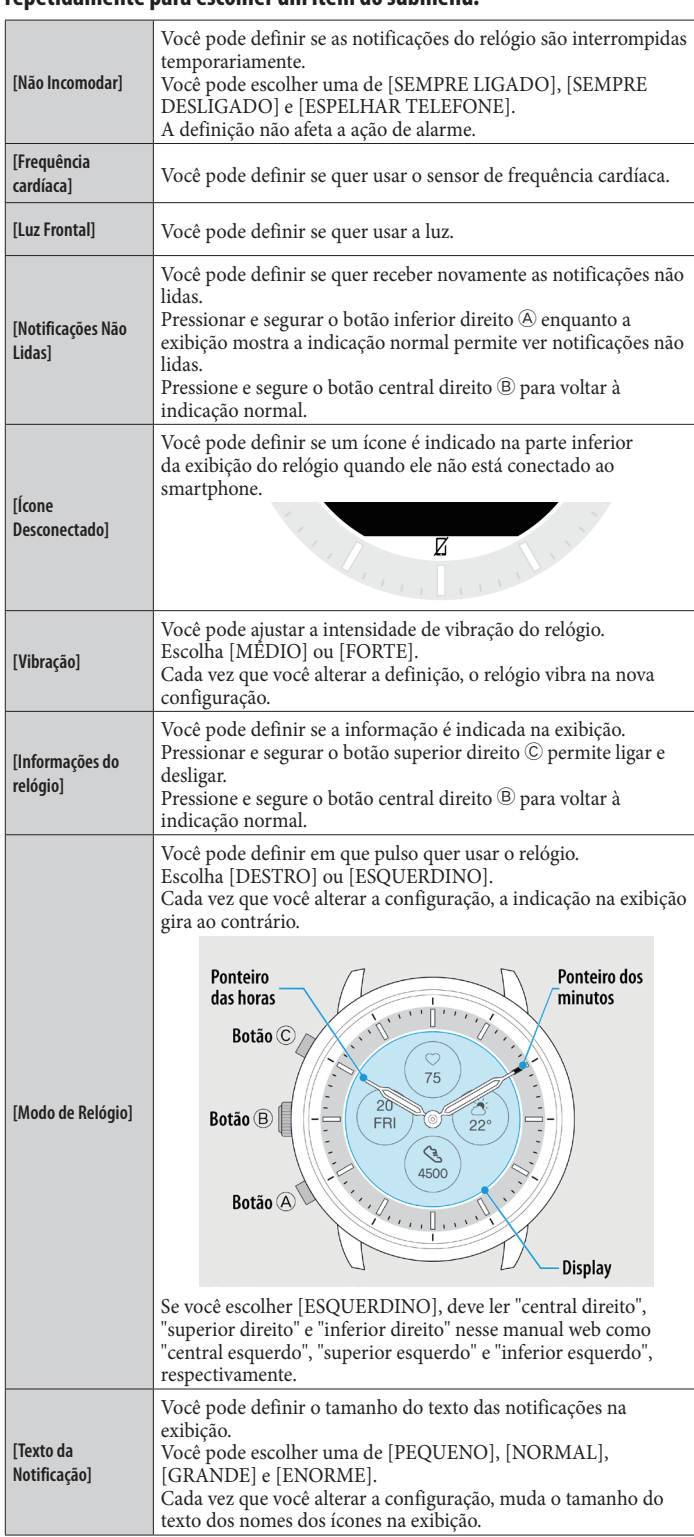

## *4* **Pressione o botão central direito** B **do relógio.**

A definição do item do submenu que você escolheu é alterada. • Cada vez que você pressionar o botão, a configuração é alterada.

- *5* **Repita as etapas 3 e 4 para ajustar as configurações de outros itens.**
- *6* **Após terminar as configurações, pressione o botão superior direito** C **do**
- **relógio.**

[Ir à Página Inicial] é exibido.

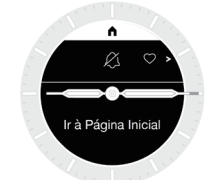

*7* **Pressione o botão central direito** B **do relógio para concluir o procedimento.**

O relógio volta à indicação normal.

• Pressionando o botão central direito B do relógio em vez do botão superior direito C na etapa 6 retorna a indicação para [Configurações]. Pressionar e segurar o botão B depois disso retorna a indicação ao normal.

### **Tela do aplicativo dedicado**

O aplicativo dedicado tem as 5 telas seguintes.

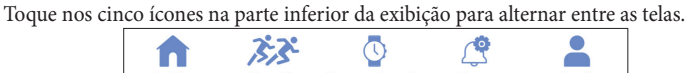

## *Tela [Início]*

É a tela que indica os dados do monitor de atividade do relógio. A tela tem os cinco submenus seguintes: [PASSOS], [MINUTOS ATIVOS (MINS)], [CALORIAS ATIVAS (CAL)], [BATIMENTO CARDÍACO (DESCANSO)] e [SONO (H MIN)].

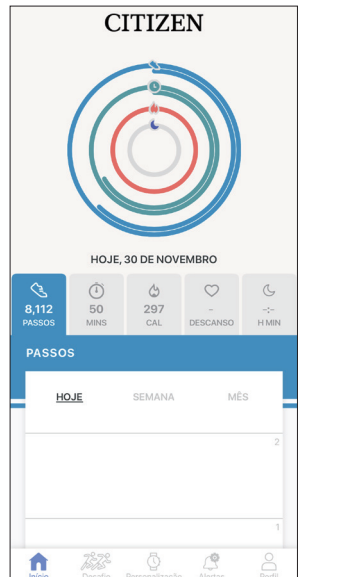

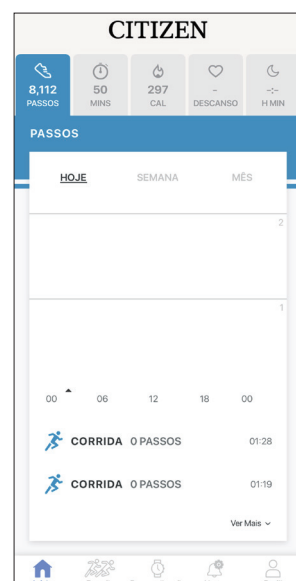

• A quantidade de atividade é indicada em porcentagem quando o valor alvo definido for 100%. Um círculo completo significa 100% em um gráfico de círculo. No caso de gráficos de barras, a linha de 100% está indicada no campo do gráfico. • O valor alvo pode ser alterado em [Definir Objetivos], na tela [Perfil].

### *Tela [Desafio]*

Você pode definir objetivos para seu exercício, como teste de tempo nessa tela como um desafio. Você pode compartilhar o progresso do desafio com seus amigos em tempo real, bem como experimentar por si mesmo. Você pode competir com seus amigos nas categorias "Quem dá mais passos dentro de um período de tempo atribuído?" ou "Quem alcança o objetivo em 72 horas?"

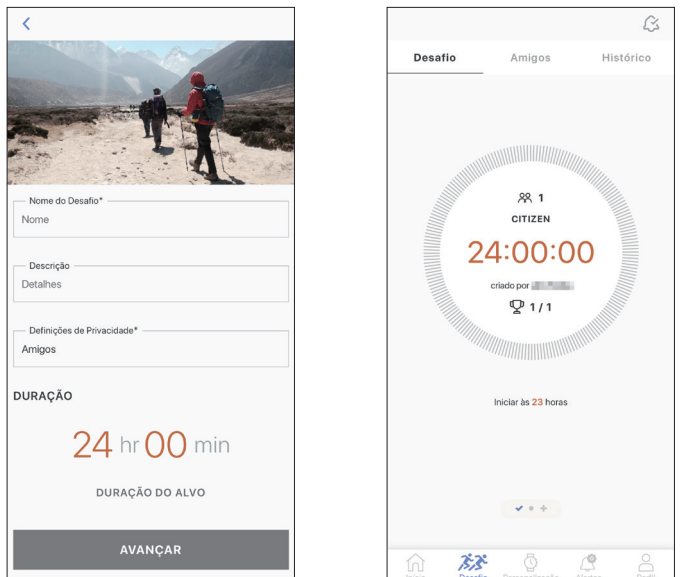

### <span id="page-5-0"></span>*Tela [Personalização]*

Você pode atribuir várias funções aos botões do relógio e alterar a indicação da exibição (mostrador do relógio) na tela.

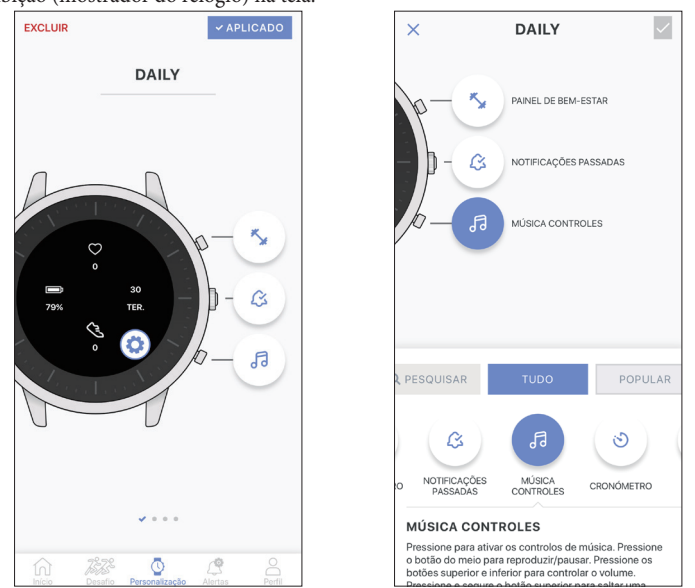

• Quando você escolhe [ESQUERDINO] em [Modo de Relógio] nas configurações do relógio em si, tenha em conta que os botões da imagem do relógio estão no lado esquerdo, mantendo sua ordem de cima para baixo.

#### *Tela [Alertas]*

Essa tela permite configurar a hora de alarme e as notificações. Este relógio tem três tipos de notificação: a notificação de chamadas recebidas ([Chamadas e Mensagens]), a notificação do aplicativo ([Aplicações]) e a notificação para não ficar sentado por muito tempo ([Mover Alertas]).

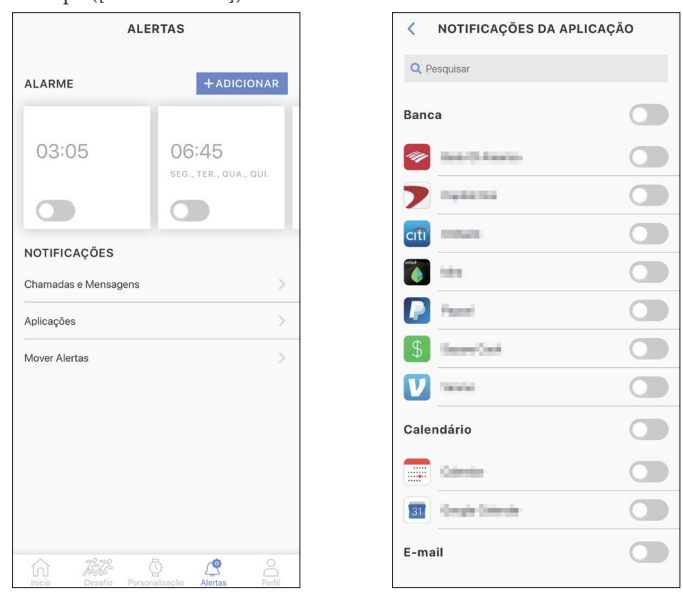

Essa tela permite configurar a conta, adicionar relógios, consultar a ajuda e alterar outras configurações.

• Você pode verificar a bateria restante no relógio.

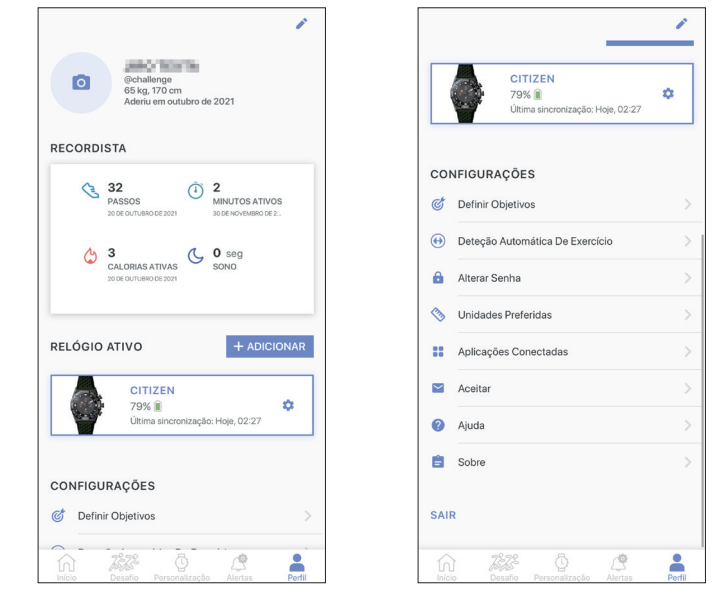

• Essa tela permite ainda cancelar o emparelhamento e fazer logoff.

# <span id="page-6-0"></span>**Alterar as configurações do aplicativo dedicado**

### *1* **Inicie o aplicativo dedicado.**

O relógio e o smartphone estão conectados.

• Se você ainda não fez logon, faça agora..

• Se a sincronização do relógio com o smartphone começar, aguarde até terminar.

### *2* **Toque em [Perfil] na parte inferior da tela.**

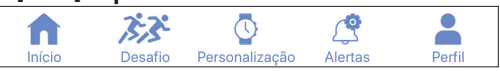

*3* **Passe com o dedo na tela [Perfil] para cima para acessar [CONFIGURAÇÕES] na parte inferior da tela.**

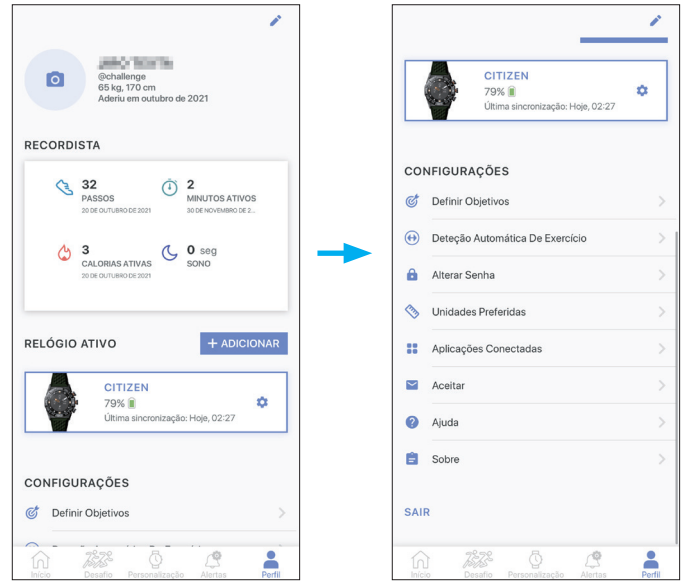

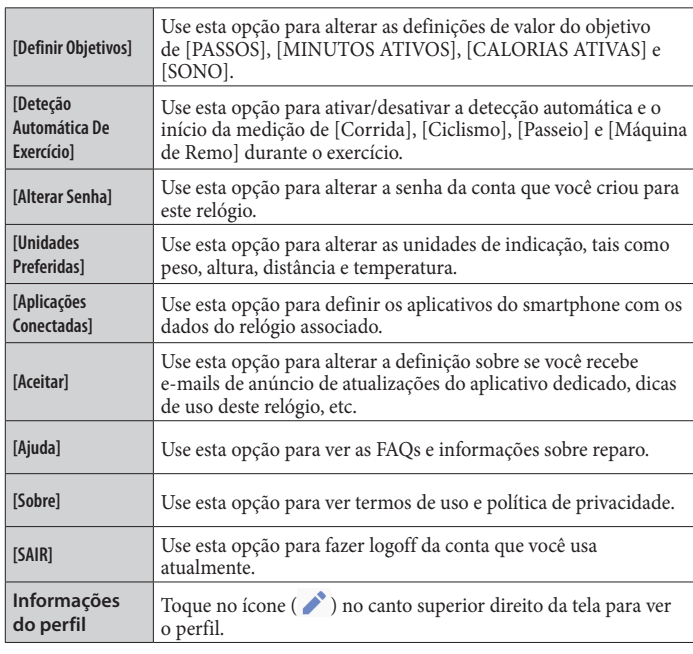

## **Verificar o status do relógio conectado**

### *1* **Inicie o aplicativo dedicado.**

O relógio e o smartphone estão conectados. • Se você ainda não fez logon, faça agora..

• Se a sincronização do relógio com o smartphone começar, aguarde até terminar.

*2* **Toque em [Perfil] na parte inferior da tela.**

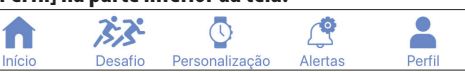

*3* **Toque no ícone ( ) à direita da imagem do relógio, em [RELÓGIO ATIVO] na tela [[Perfil]].**

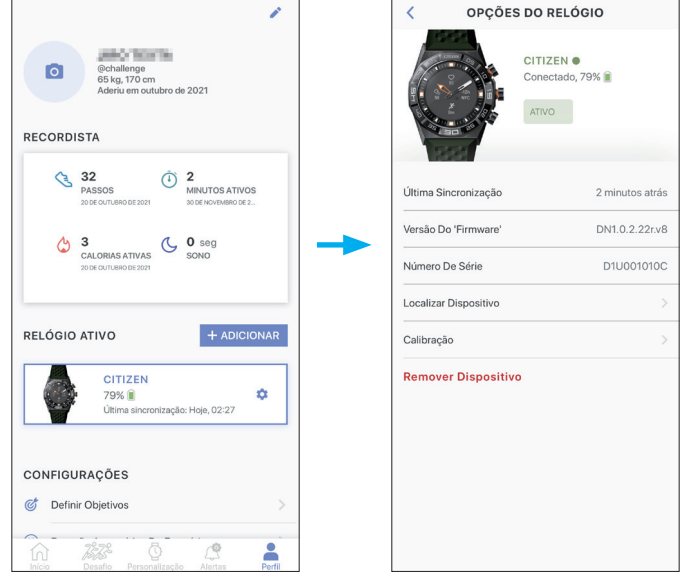

#### A tela [OPÇÕES DO RELÓGIO] abre.

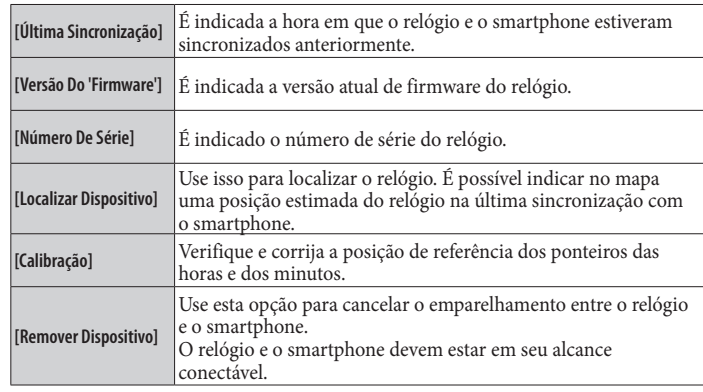

• É necessária permissão para acessar as informações de localização de seu smartphone para indicar a posição do relógio no mapa do smartphone usando [Localizar Dispositivo].

## **Executar configurações de funções e atribuí-las aos botões do relógio**

Você pode atribuir várias funções aos três botões do relógio. Algumas funções precisam ser definidas no aplicativo dedicado.

### *1* **Inicie o aplicativo dedicado.**

- O relógio e o smartphone estão conectados.
- Se você ainda não fez logon, faça agora..
	- Se a sincronização do relógio com o smartphone começar, aguarde até terminar.
- *2* **Toque em [Personalização] na parte inferior da tela.**

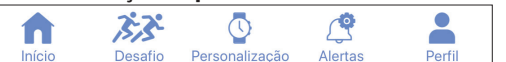

#### *3* **Toque no botão ao qual você deseja atribuir uma função na tela [Personalização].**

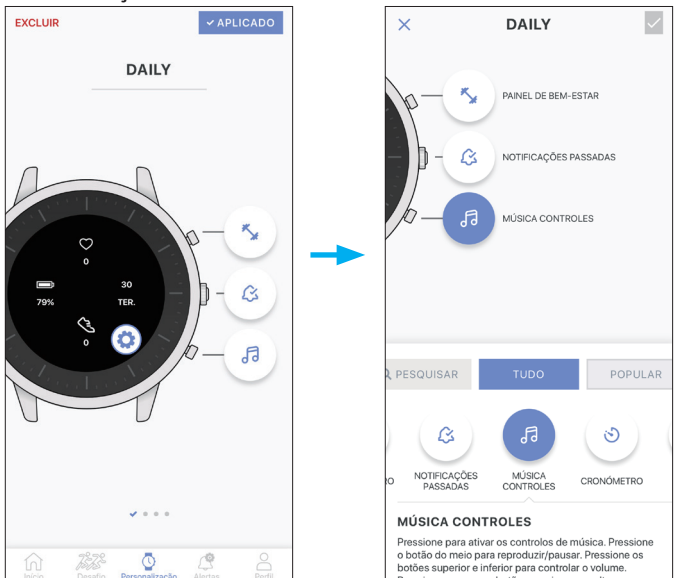

A lista de funções é exibida na parte inferior da tela.

- $\bullet$  O exemplo acima mostra quando o botão inferior direito  $\circledR$  é tocado.
- Quando você quiser atribuir uma função a um botão em outro conjunto, passe com o dedo para o lado na tela antes de tocar no botão e escolha uma função.

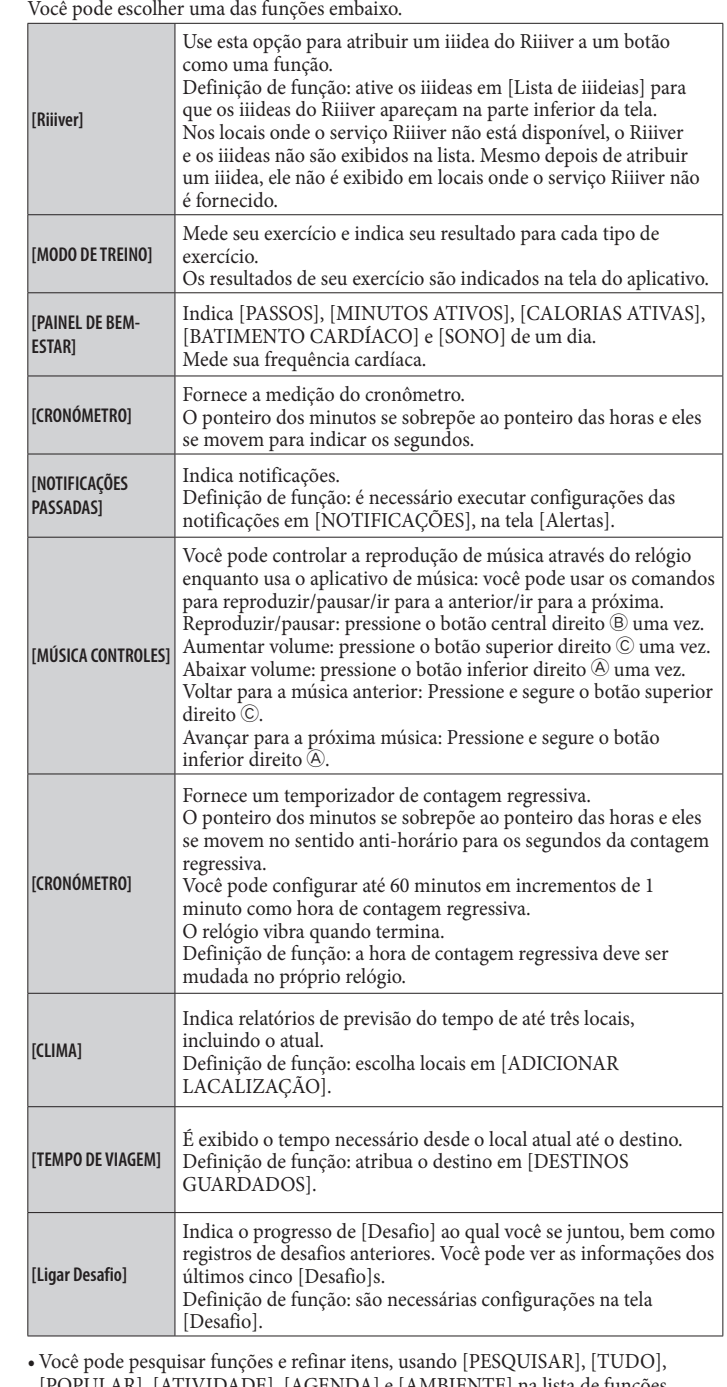

*4* **Toque na função que você deseja atribuir na parte inferior da tela.**

[POPULAR], [ATIVIDADE], [AGENDA] e [AMBIENTE] na lista de

- Os itens exibidos na lista de funções podem variar dependendo do status do relógio.
- *5* **Toque na caixa de seleção no canto superior direito da tela para concluir o procedimento.**

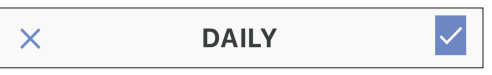

A função selecionada é atribuída ao botão.

• Toque em [X] à esquerda para cancelar a configuração.

#### **Tentar usar as funções atribuídas**

Quando você pressionar um botão do relógio que tem uma função atribuída, a tela da função é exibida no mostrador do relógio.

• Algumas funções precisam de ligação à Internet através do aplicativo dedicado.

#### **Depois de usar as funções**

Pressione e segure o botão central direito ® para voltar à indicação normal.

• A medição das funções, como o temporizador, continua depois de voltar à indicação normal.

## <span id="page-8-0"></span>**Mudar o conjunto dos botões**

É conveniente criar conjuntos de funções dos botões para as várias finalidades, e mudar de conjunto conforme a finalidade.

- O aplicativo dedicado já inclui os três conjuntos embaixo: [DAILY], [FITNESS] e [TRAVEL].
- Você pode remover conjuntos, bem como criar novos conjuntos.

#### *1* **Inicie o aplicativo dedicado.**

O relógio e o smartphone estão conectados.

- Se você ainda não fez logon, faça agora..
- Se a sincronização do relógio com o smartphone começar, aguarde até terminar.
- *2* **Toque em [Personalização] na parte inferior da tela.**

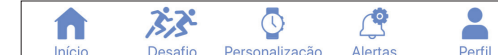

### *3* **Passe com o dedo para o lado na [Personalização].**

•A indicação [APLICADO] aparece quando o conjunto que se encontra selecionado atualmente é exibido.

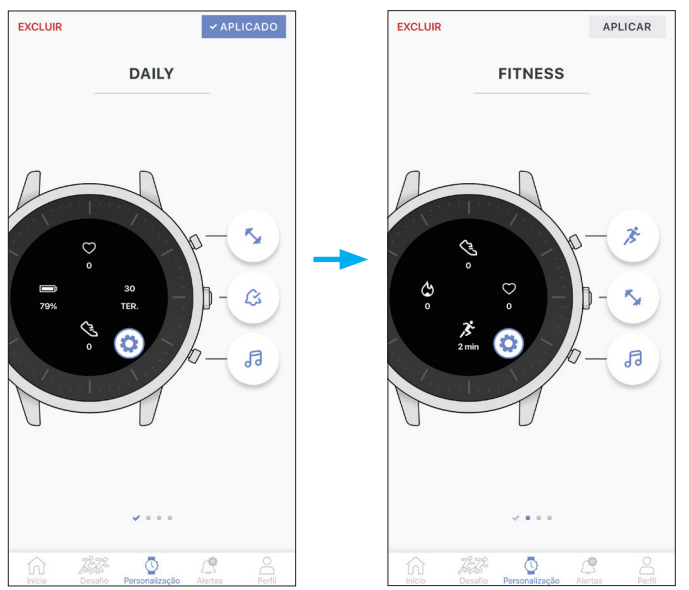

- O exemplo acima mostra a mudança do conjunto [DAILY] para [FITNESS].
- *4* **Toque no botão [APLICAR] no canto superior direito da tela para concluir o procedimento.**

#### **Remover o conjunto**

Toque em [EXCLUIR] na parte superior esquerda da tela para remover o conjunto exibido na tela.

#### **Criar um novo conjunto**

- Selecione um mostrador do relógio para criar um novo conjunto.
- *1* **Inicie o aplicativo dedicado.**
	- O relógio e o smartphone estão conectados.
	- Se você ainda não fez logon, faça agora.. • Se a sincronização do relógio com o smartphone começar, aguarde até terminar.
- *2* **Toque em [Personalização] na parte inferior da tela.**

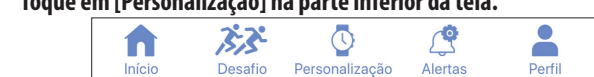

# *3* **Toque no ícone ( ) na imagem do relógio na tela [Personalização].**

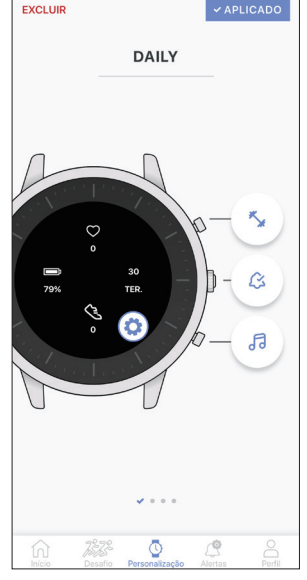

- O menu para editar o mostrador do relógio aparece.
- *4* **Toque em .**

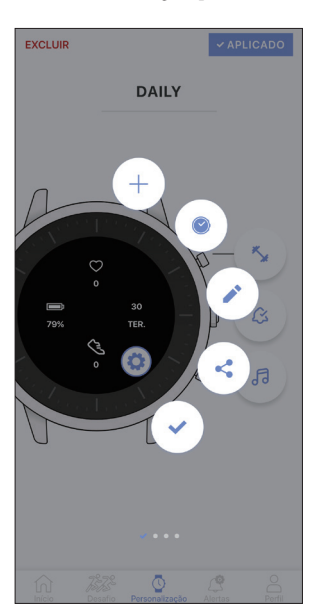

**•** [OS MEUS MOSTRADORES] também está disponível se você tiver baixado algum mostrador do relógio.

<span id="page-9-0"></span>*5* **Escolha um mostrador do relógio que você deseja usar na exibição de seu relógio, e toque em seu ícone de download.**

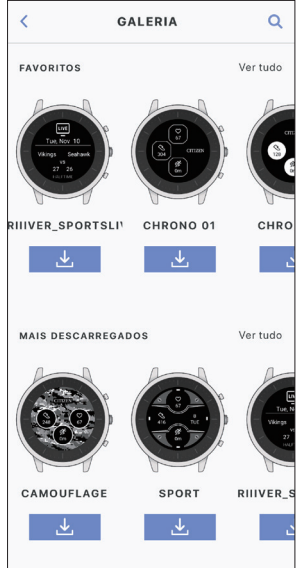

- O download do mostrador do relógio é iniciado.
- *6* **Toque em [APLICAR] no canto inferior da tela para concluir o procedimento.**

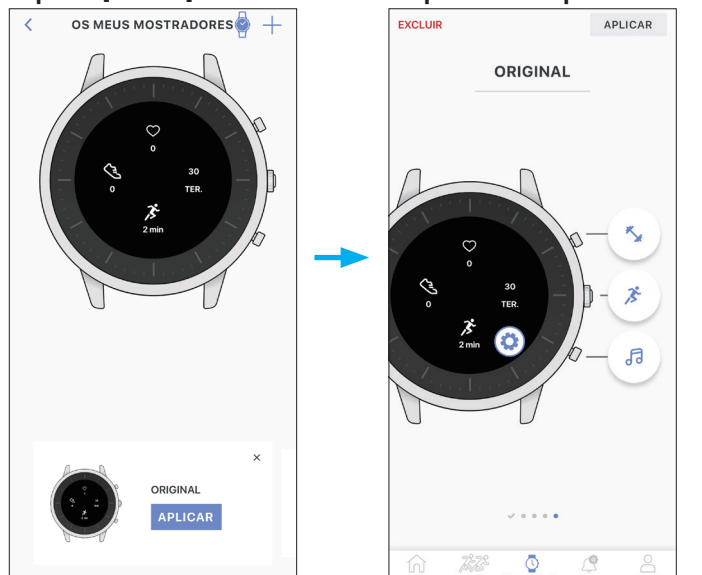

- •Aqui [ORIGINAL] é baixado como exemplo.
- O conjunto aplicado aos botões do último mostrador do relógio baixado é o mesmo que o anterior. Altere a atribuição de funções aos botões, se necessário.
- Você pode alterar o nome do conjunto, tocando em [ORIGINAL] na parte superior da tela.

### **Personalizar o mostrador do relógio**

### *1* **Inicie o aplicativo dedicado.**

- O relógio e o smartphone estão conectados.
- Se você ainda não fez logon, faça agora..
- Se a sincronização do relógio com o smartphone começar, aguarde até terminar.
- *2* **Toque em [Personalização] na parte inferior da tela.**

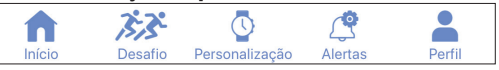

*3* **Toque no ícone ( ) na imagem do relógio na tela [Personalização].**

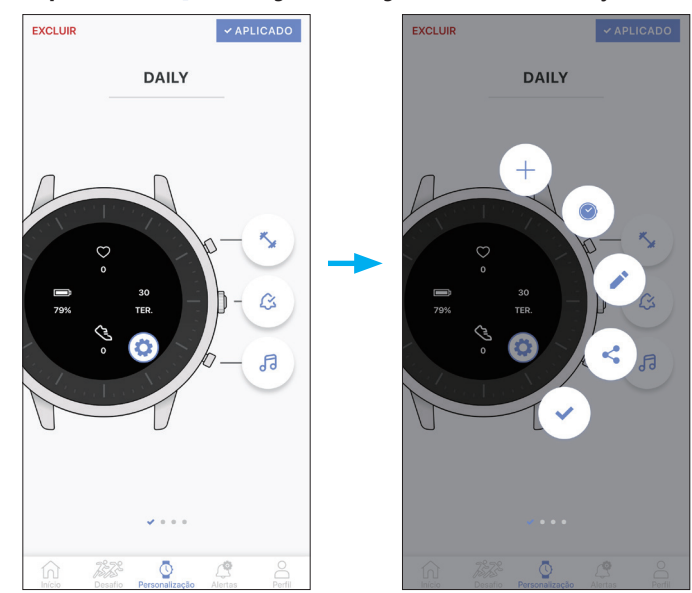

O menu para editar o mostrador do relógio aparece.

Use essa opção quando você cria um novo mostrador do relógio. Você também pode escolher um em [GALERIA] se tiver baixado algum mostrador do relógio anteriormente. Use essa opção quando você faz o download de um mostrador do relógio. As informações exibidas podem diferir de acordo com os tipos de mostradores do relógio. Depois de baixar um, ele se move para a tela para editar um mostrador do relógio. Use essa opção para editar o mostrador do relógio que está sendo mostrado. Alguns mostradores do relógio não são editáveis. Use essa opção quando você compartilhar um mostrador do relógio que você criou. Não é possível compartilhar alguns mostradores do relógio. Use essa opção quando você salva um mostrador do relógio que você criou.

•Alguns itens de menu não aparecem em alguns mostradores do relógio.

Embaixo, mostramos como criar e editar um novo mostrador do relógio como exemplo.

#### **4** Toque em  $\oplus$ .

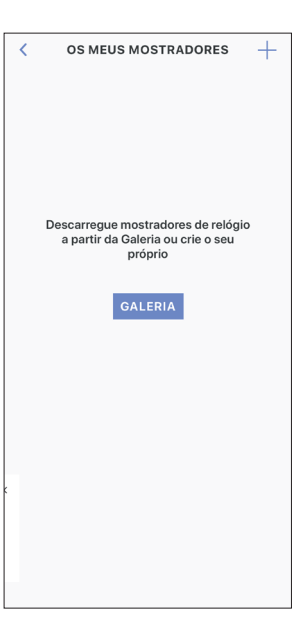

• Passe com o dedo na tela para a esquerda quando é exibido um mostrador do relógio existente.

### *5* **Toque em [GALERIA] na parte inferior da tela.**

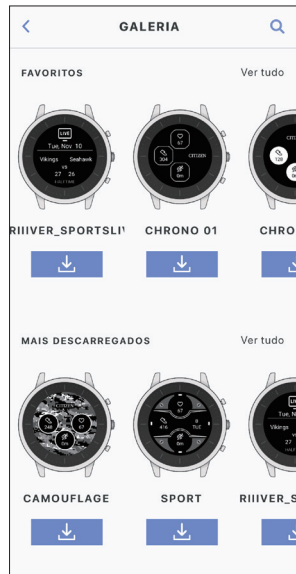

• Nos locais onde o serviço Riiiver não está disponível, os mostradores do relógio que indicam informações através do Riiiver não são exibidos na lista. Mesmo depois de escolher um mostrador do relógio para o Riiiver, ele não é exibido em locais onde o serviço Riiiver não é fornecido.

### *6* **Toque no ícone de download de [HEXAGON].**

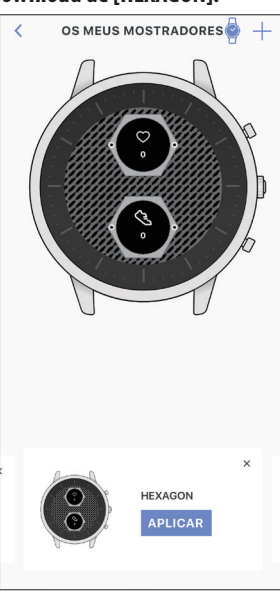

*7* **Toque em [APLICAR] na parte inferior da tela.** Um novo mostrador do relógio é criado aqui.

Vamos editá-lo embaixo.

### *8* **Toque no ícone ( ) na imagem do relógio.**

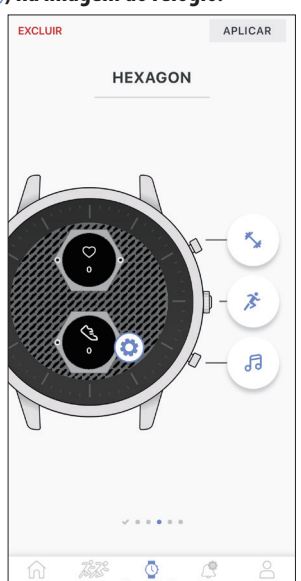

### **9** Toque em  $\oslash$ .

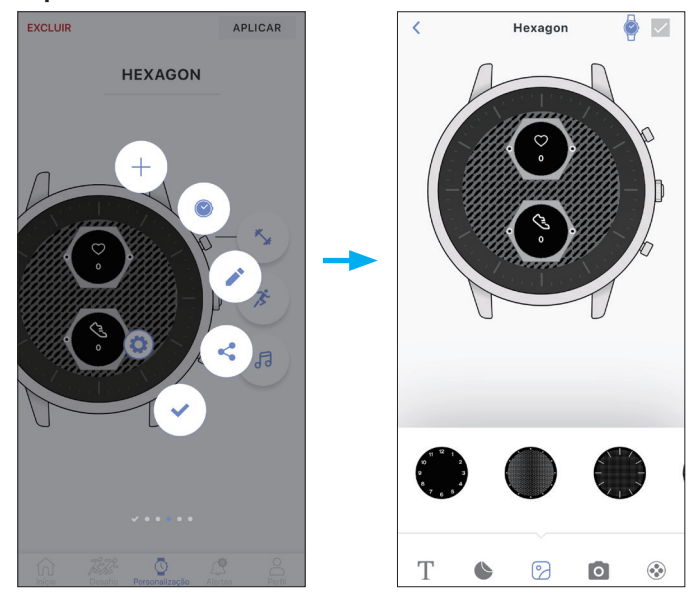

O menu de edição de um mostrador do relógio é exibido na parte inferior da tela.

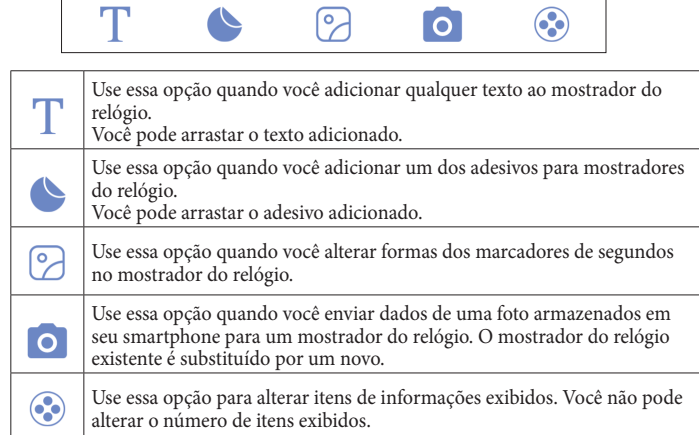

Aqui alteramos itens de informações exibidos.

### *10* **Toque no ícone ( ) na parte inferior da tela.**

A lista de itens de informações é exibida na parte inferior da tela.

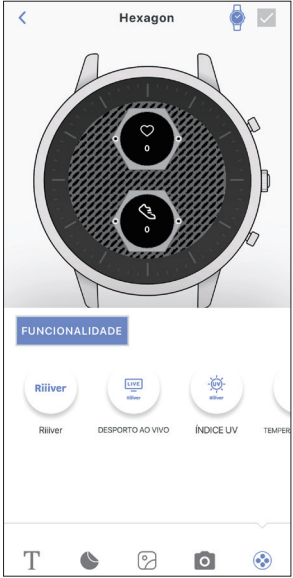

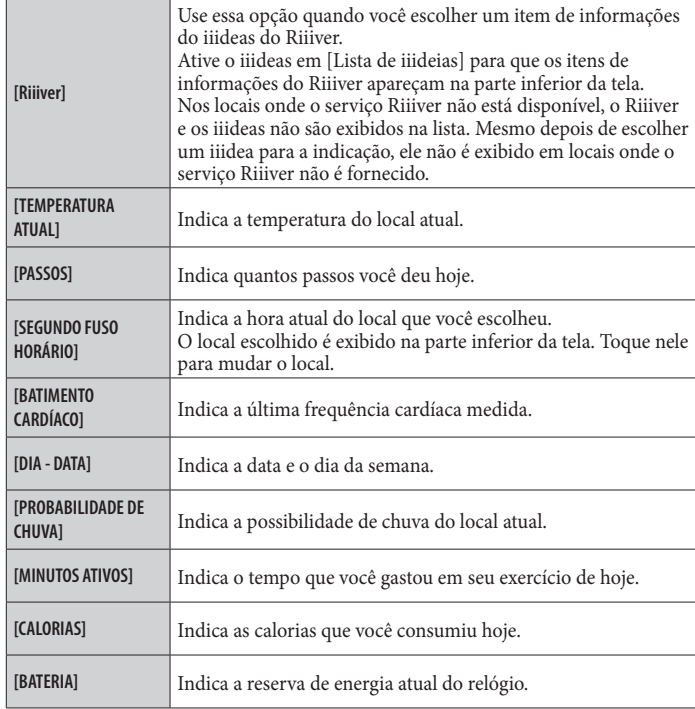

**Manual de instruções do YF20**

### *11* **Toque em um item de informações na imagem do relógio.**

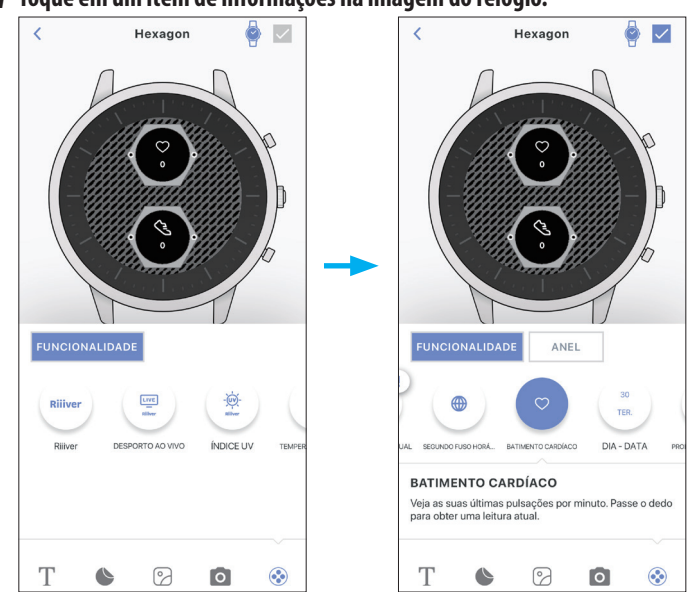

- O exemplo mostra quando você toca no item superior, [BATIMENTO CARDÍACO].
- Quando você toca em [ANEL], a orla ao redor dos itens de informações se torna selecionável. [TOQUE DE GOLO] também se torna selecionável para itens de informações que permitem a você definir objetivos, como [PASSOS]. [TOQUE DE GOLO] funciona também como indicação de progresso.
- Toque duas vezes para remover um item de informações. Também permite remover um item de informações, arrastando-o para a parte inferior da tela e colocando-o no ícone de lixeira exibido enquanto arrasta o ícone.

### *12* **Escolha um item de informações na lista de itens de informações.**

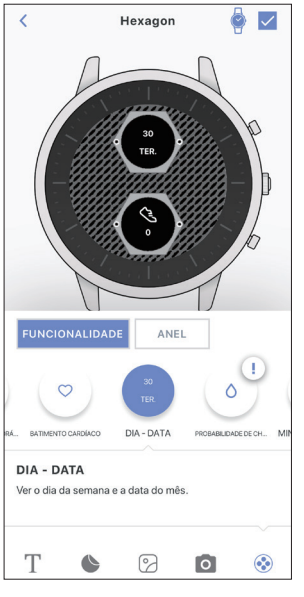

• O exemplo mostra quando você seleciona [DIA - DATA].

#### *13* **Toque na caixa de seleção no canto superior direito da tela.**

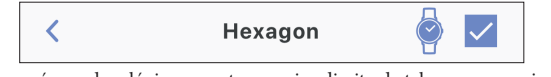

• Toque no ícone de relógio no canto superior direito da tela para ver a visualização do mostrador do relógio que você está editando na imagem do relógio.

*14* **Toque em [APLICAR] no canto inferior da tela para concluir o procedimento.**

## <span id="page-12-0"></span>**Definir o alarme**

### *1* **Inicie o aplicativo dedicado.**

O relógio e o smartphone estão conectados. • Se você ainda não fez logon, faça agora..

• Se a sincronização do relógio com o smartphone começar, aguarde até terminar.

### *2* **Toque em [Alertas] na parte inferior da tela.**

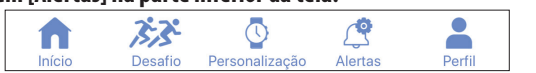

## *3* **Toque em [+ADICIONAR] em [ALARME] na tela [Alertas].**

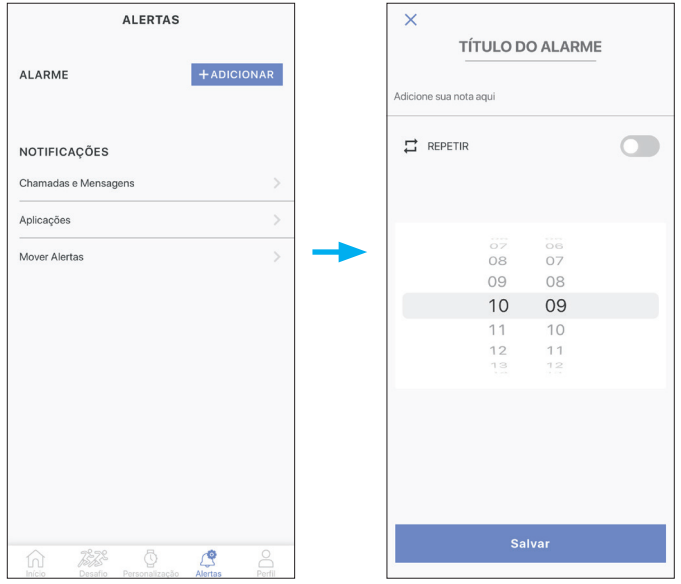

•Aparecem os dias da semana quando você toca no botão [REPETIR]. Toque nos dias da semana em que você quer usar o alarme repetidamente. No exemplo embaixo, os dias de segunda a sexta-feira estão selecionados.

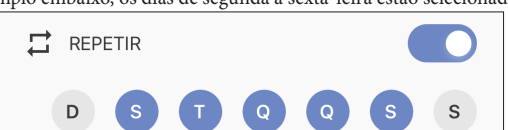

• Toque em [TÍTULO DO ALARME] para dar um título a uma definição do alarme.

*4* **Defina a hora do alarme e toque no botão [SAVE] na parte inferior da tela para concluir o procedimento.**

A hora do alarme recém-ajustada é indicada no status ativado.

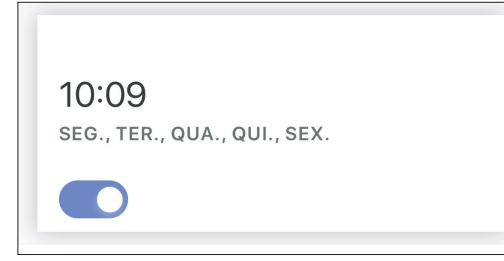

### **Quando chega a hora do alarme**

O relógio vibra.

• Pressione qualquer botão para parar a vibração.

### **Ativar/desativar o alarme**

Ative/desative o botão da hora de alarme em [ALARME] na tela [Alertas].

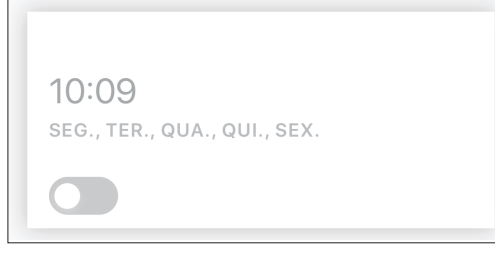

### **Mudança na definição do alarme**

definição.

Toque na hora do alarme em [ALARME] na tela [Alertas] e altere a definição da hora. • Toque no ícone de lixeira ( $\Box$ ) no canto superior direito da tela para remover a

> $\vee$ 盲 **TÍTULO DO ALARME** .<br>Adicione sua nota aqu  $\vec{r}$  REPETIR Œ  $D$  $\bullet$  $\sqrt{2}$  $\mathbf{s}$  $\mathsf{s}$  $(T)$  $\overline{a}$  $\frac{50}{07}$  $09$  $08$  $10$ 09  $11$  $10$ 12  $11$

## **Definir a notificação**

Este relógio tem três tipos de notificação: a notificação de chamadas recebidas ([Chamadas e Mensagens]), a notificação do aplicativo ([Aplicações]) e a notificação para não ficar sentado por muito tempo ([Mover Alertas]). Aqui apresentamos [Chamadas e Mensagens] e [Aplicações].

• As notificações podem não funcionar quando a distância entre o smartphone e o relógio é de 10 m ou mais, ou quando há algum obstáculo entre eles.

#### *1* **Inicie o aplicativo dedicado.**

O relógio e o smartphone estão conectados.

• Se você ainda não fez logon, faça agora..

- Se a sincronização do relógio com o smartphone começar, aguarde até terminar.
- *2* **Toque em [Alertas] na parte inferior da tela.**

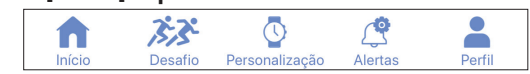

<span id="page-13-0"></span>*3* **Toque em [Chamadas e Mensagens] ou [Aplicações] em [NOTIFICAÇÕES] na tela [Alertas].**

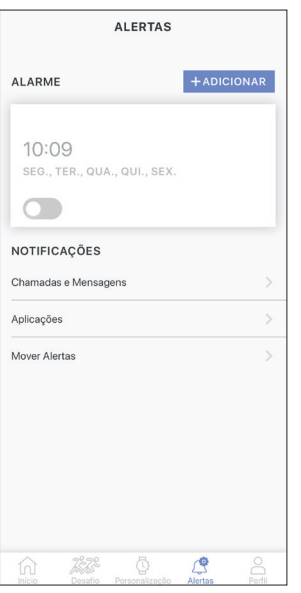

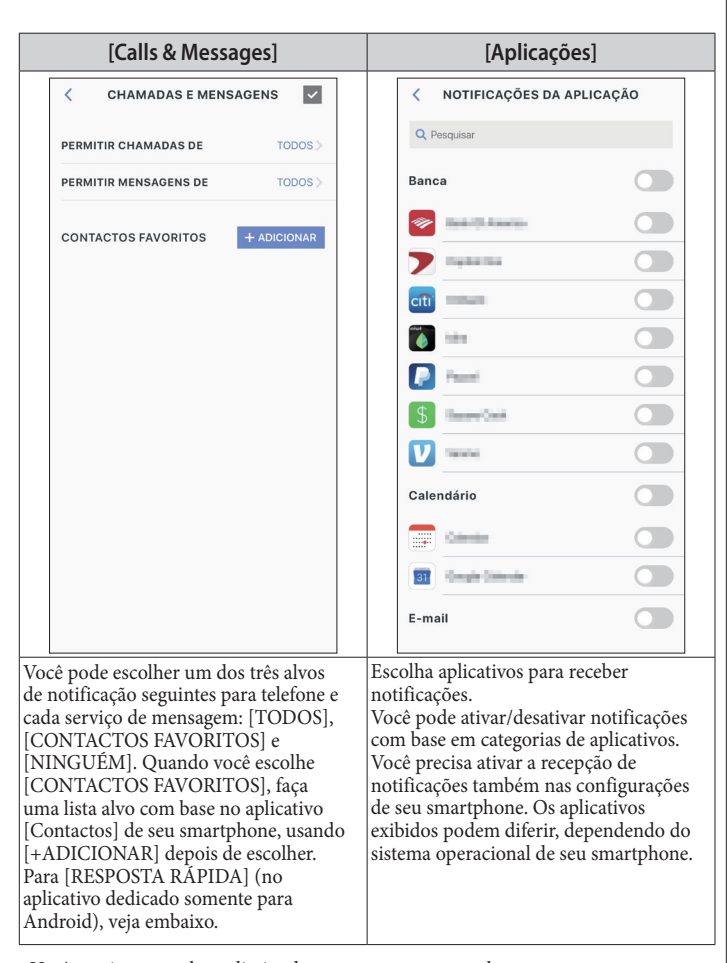

• Você precisa controlar o direito de acesso em seu smartphone para acessar seu aplicativo de gerenciamento de endereços.

No sistema operacional Android, você pode tocar os itens com "!" e controlar seu direito de acesso.

*4* **Toque na caixa de seleção no canto superior direito da tela para concluir o procedimento quando definir [Chamadas e Mensagens].**

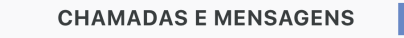

#### **Sobre [RESPOSTA RÁPIDA]**

Ź

Quando entra uma chamada a partir de um dos alvos de notificação, você pode responder com uma mensagem, usando [RESPOSTA RÁPIDA] (o aplicativo dedicado somente para Android).

Você pode criar e estocar até três mensagens antecipadamente.

Se você usar [RESPOSTA RÁPIDA], quando entra uma chamada, escolha uma mensagem estocada, usando o botão inferior direito  $\circledA$  ou o botão superior direito  $\circledC$ no relógio, e envie usando o botão central direito B.

## **Definir a notificação para não ficar sentado por muito tempo**

Esse relógio tem a função de notificação que indica que você deve se levantar quando ele detecta que você não teve nenhuma ação por um determinado período de tempo, enquanto está estudando ou trabalhando.

- As notificações podem não funcionar quando a distância entre o smartphone e o relógio é de 10 m ou mais, ou quando há algum obstáculo entre eles.
- Essa notificação funciona quando o sensor de aceleração do relógio não detectou qualquer ação durante um determinado período de tempo.

## *1* **Inicie o aplicativo dedicado.**

O relógio e o smartphone estão conectados.

• Se você ainda não fez logon, faça agora..

• Se a sincronização do relógio com o smartphone começar, aguarde até terminar.

*2* **Toque em [Alertas] na parte inferior da tela.**

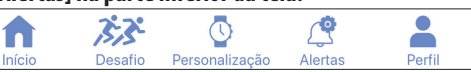

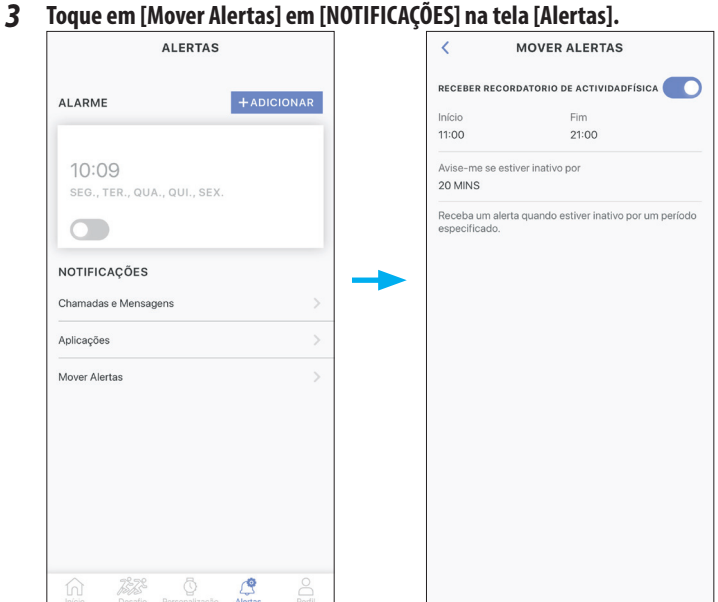

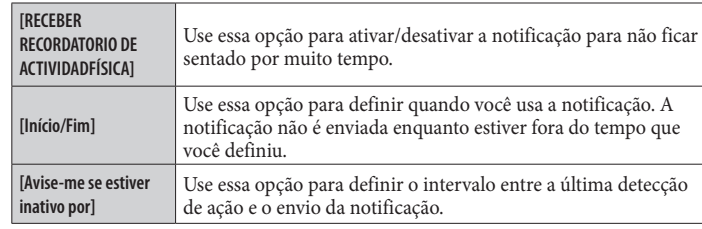

#### **Manual de instruções do YF20**

## <span id="page-14-0"></span>**Verificar e corrigir a posição de referência**

#### Verifique e ajuste a posição de referência usando o aplicativo dedicado.

Se a hora ou o calendário não forem mostrados corretamente, mesmo depois de conectar ao smartphone, verifique se a posição de referência está correta. • Se os ponteiros não refletirem a posição de referência correta, a hora não será

- indicada com precisão.
- *1* **Inicie o aplicativo dedicado.**

n

- O relógio e o smartphone estão conectados.
- Se você ainda não fez logon, faça agora..
- Se a sincronização do relógio com o smartphone começar, aguarde até terminar.
- *2* **Toque em [Perfil] na parte inferior da tela.**

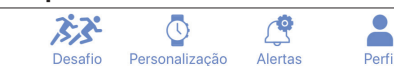

*3* **Toque no ícone ( ) à direita da imagem do relógio, em [RELÓGIO ATIVO] na tela [[Perfil]].**

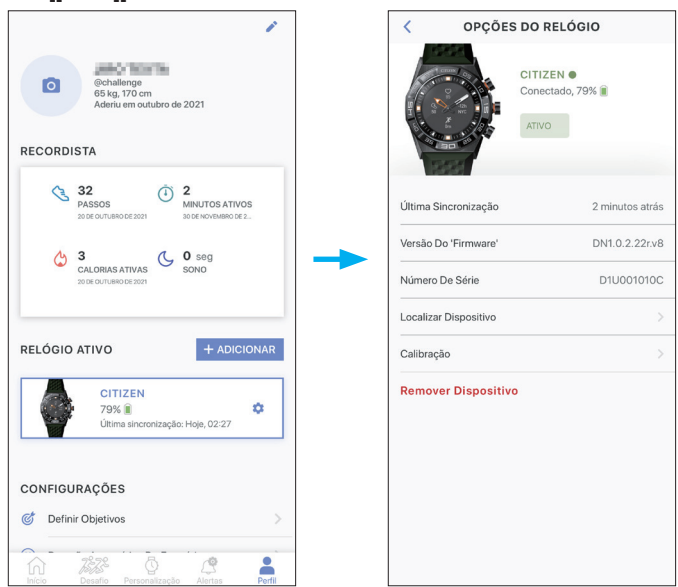

A tela [OPÇÕES DO RELÓGIO] abre.

#### *4* **Toque em [Calibração].**

A posição de referência do ponteiro das horas pode ser ajustada.

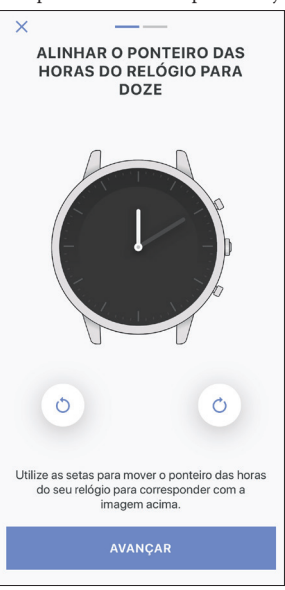

- *5* **Corrigir a posição de referência seguindo as instruções na tela.** • Use os botões abaixo da figura do relógio na tela para mover o ponteiro do relógio. Toque em [AVANÇAR] depois de terminar o ajuste.
- *6* **Ajuste a posição de referência do ponteiro dos minutos usando as mesmas etapas.**
	- Toque no botão [TERMINADO] depois de ajustar o ponteiro dos minutos para concluir o procedimento.

### <span id="page-14-1"></span>**Sobre o menu no relógio**

Você pode escolher uma função no menu do relógio e usá-la.

• Algumas funções não estão disponíveis sem a conexão entre o relógio e o smartphone por meio do aplicativo dedicado.

*1* **Pressione e segure o botão central direito** B **do relógio.**

Os ponteiros do relógio se alinham na horizontal e o menu aparece na exibição.

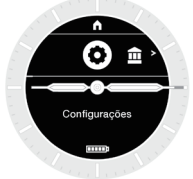

•A indicação volta automaticamente à indicação normal em 3 minutos, sem executar qualquer operação.

#### **Manual de instruções do YF20**

#### <span id="page-15-0"></span>*2* **Pressione e solte o botão inferior direito** A **ou o botão superior direito** C **do relógio repetidamente para mudar a função que você quer usar.**

Os ícones das funções se movem para a esquerda ou para a direita.  $\bullet$  Pressione e segure o botão inferior direito  $\textcircled{e}$  ou o botão superior direito  $\textcircled{e}$  do relógio para ir para os itens nas extremidades.

• O ícone preto em um círculo branco mostra a função atualmente escolhida. • Os iiideas não estão disponíveis em locais onde o serviço Riiiver não é fornecido.

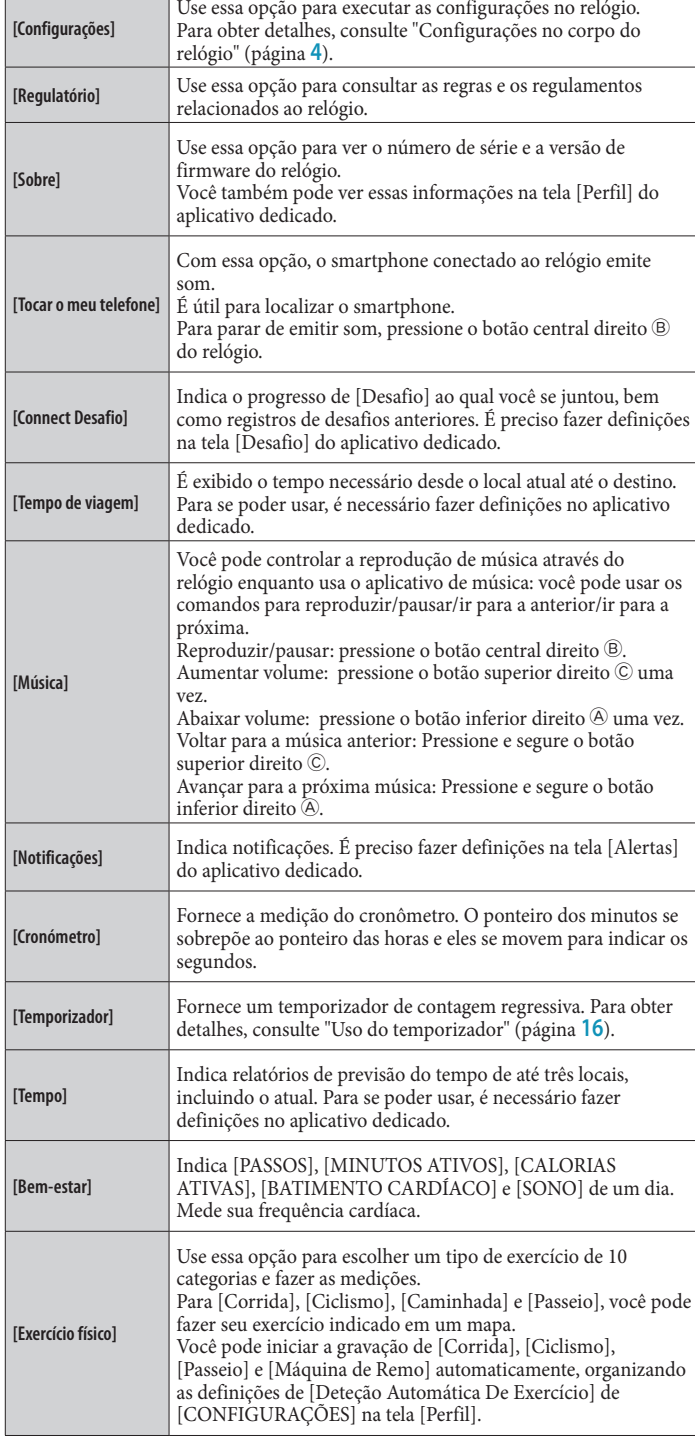

#### *3* **Pressione o botão central direito** B **do relógio.**

- A indicação na exibição muda para a função que você escolheu.
- •Algumas funções começam funcionando imediatamente.

#### **Voltar à indicação normal**

Pressione e segure o botão central direito  $\Theta$  do relógio para voltar à indicação normal.

- Quando voltar para o menu, depois de fazer configurações de um item, pressione e segure o botão central direito ® novamente.
- Quando o ícone de página inicial é indicado na parte superior da exibição, pressione e solte o botão superior direito C do relógio repetidamente para fazer que o ícone fique preto no fundo branco e, em seguida, pressione o botão central direito B. O relógio volta à indicação normal.

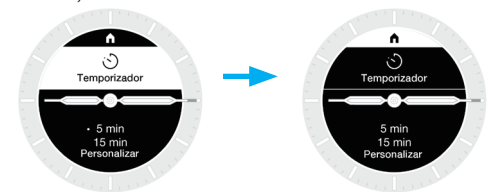

#### <span id="page-15-1"></span>*Uso do temporizador*

O temporizador neste relógio pode medir até 60 minutos em incrementos de 1 minuto. • A contagem regressiva do temporizador deve ser mudada no relógio.

*1* **Pressione e segure o botão central direito** B **do relógio.**

Os ponteiros do relógio se alinham na horizontal e o menu aparece na exibição.

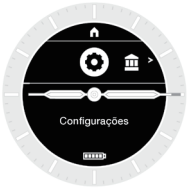

•A indicação volta automaticamente à indicação normal em 3 minutos, sem executar qualquer operação.

*2* **Pressione e solte o botão inferior direito A.Pressione e solte o botão inferior direito** A **ou o botão superior direito** C **do relógio repetidamente para indicar [Temporizador].**

• Quando "<", ">", "˄" ou "˅" é indicado na exibição, você pode mudar a indicação, usando o botão inferior direito  $\textcircled{a}$  ou o botão superior direito  $\textcircled{c}$  do relógio.

*3* **Pressione o botão central direito** B **do relógio.** A tela muda para a tela [Temporizador].

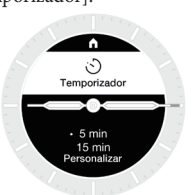

Na figura acima, o tempo de contagem regressiva está definido para 5 minutos. Aqui, é possível mudar o tempo de contagem regressiva para 3 minutos, por exemplo.

*4* **Pressione o botão inferior direito** A **do relógio.** A indicação "·" à esquerda de [5 min] se desloca para a esquerda de [15 min].

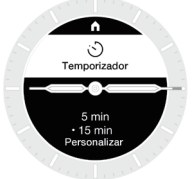

• A indicação "·" funciona como um cursor. Use o botão inferior direito @ e o botão superior direito  $\odot$  do relógio para mover o cursor.

### <span id="page-16-0"></span>**5** Pressione o botão inferior direito  $\circledA$  do relógio.

A indicação "·" à esquerda de [15 min] se desloca para a esquerda de [Personalizar].

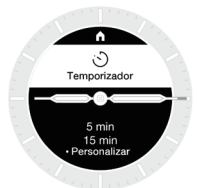

### *6* **Pressione o botão central direito** B **do relógio.**

O tempo de contagem regressiva fica ajustável em incrementos de 1 minuto.

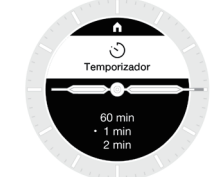

- O botão central direito B funciona aqui como o botão "OK".
- *7* **Pressione e solte o botão inferior direito** A **ou o botão superior direito** C **do relógio repetidamente para escolher [3 min].**

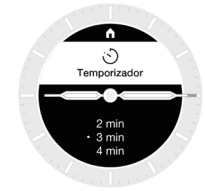

• Cada vez que você pressionar os botões, o tempo de contagem regressiva muda. • Continuará mudando enquanto você pressionar e segurar os botões.

# *8* **Pressione o botão central direito** B **do relógio.**

O tempo de contagem regressiva está definido para [3 min].

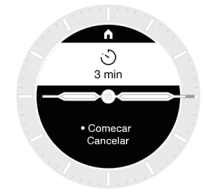

#### *9* **Pressione o botão central direito** B **do relógio.**

O ponteiro dos minutos se sobrepõe ao ponteiro das horas, e eles começam girando no sentido anti-horário, enquanto o ponteiro dos segundos inicia a contagem regressiva.

#### **Após a medição**

O relógio vibra para indicar que o tempo terminou.

#### **Cancelar a medição**

A medição do temporizador e outras funções não param, mesmo quando a exibição muda. Para cancelar a medição, pare-a seguindo as etapas embaixo.

*1* **Pressione o botão central direito** B **do relógio durante a medição.**

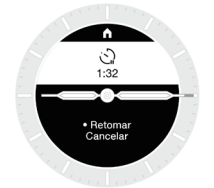

O tempo restante e as alternativas, [Retomar] e [Cancelar], aparecem na exibição. • Em alguns tipos de medição, as alternativas podem ser [Retomar] e [Fim].

- *2* **Pressione o botão inferior direito** A **do relógio durante a medição.** A opção [Cancelar] está escolhida.
- *3* **Pressione o botão central direito** B **do relógio durante a medição.** A medição é interrompida.

## **Tecnologia sem fio Bluetooth®**

**Regulamentação sobre o Bluetooth® (áreas onde o Bluetooth® está disponível)** O uso da tecnologia de comunicação Bluetooth® não é permitido legalmente em alguns países ou regiões.

- O uso deste relógio em um país onde não seja permitido pode ser punível nos termos da respectiva lei.
- A comunicação por Bluetooth® pode ser monitorada intencional ou acidentalmente. Não use este relógio para comunicações importantes ou que envolvam vidas humanas.

Para obter detalhes sobre o Bluetooth, consulte os itens a seguir. **https://www.citizenwatch-global.com/support/html/pr/yf20/bt\_info\_01\_yf20.html**

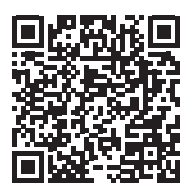

• A marca da palavra Bluetooth e os respectivos logotipos são marcas registradas, propriedade da Bluetooth SIG, Inc.

### **Especificações**

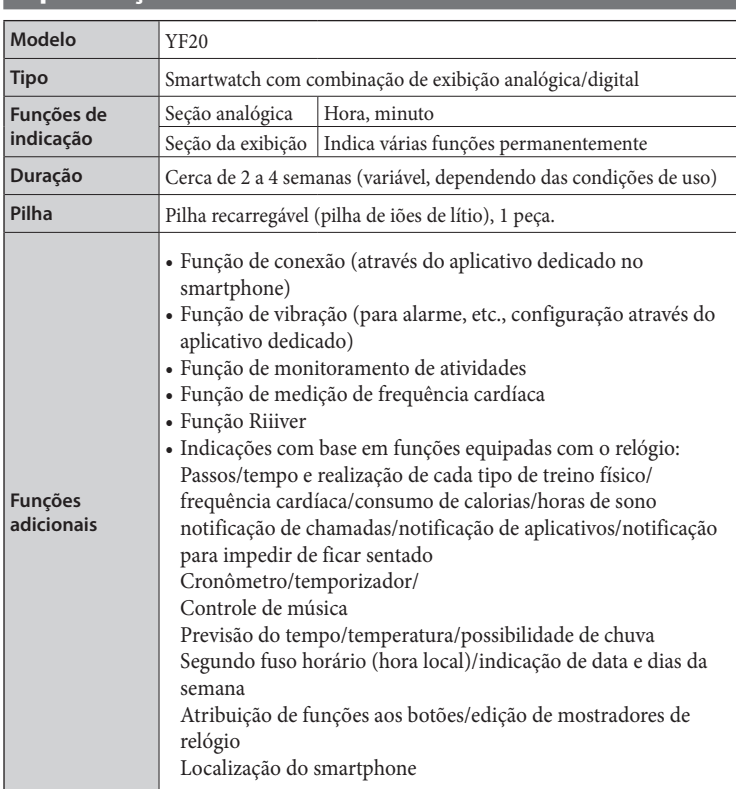

As especificações e o conteúdo estão sujeitos a alterações sem aviso prévio.